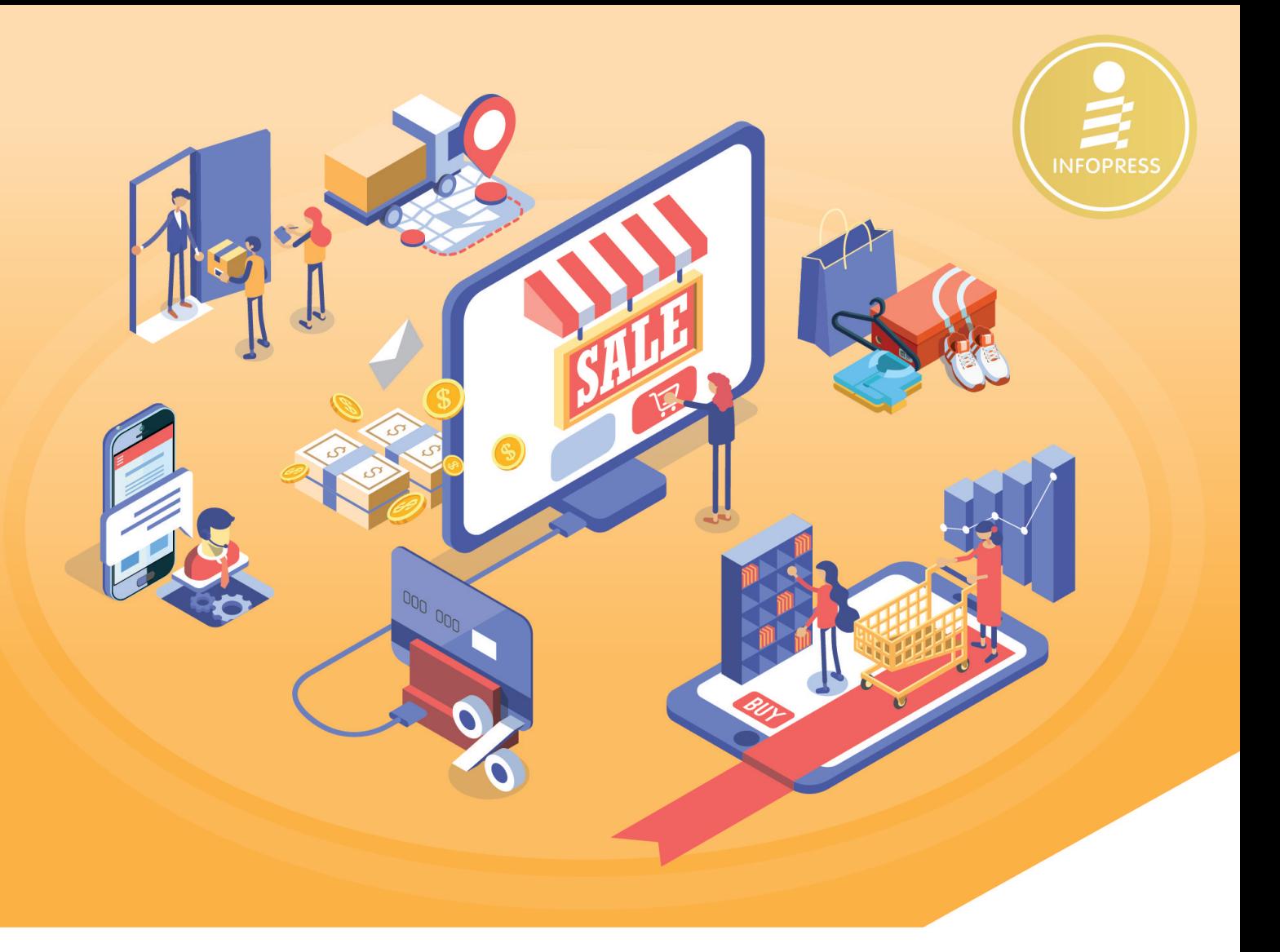

# มือใหม่หัด **ขายออนไลน์** รายได้กำไรดีใน snopee

เพราะ Shopee คือ ตลาดที่ซื้อง่าย ขายสนุก เปิด 24 ชั่วโมง แต่จะเริ่มขายอย่างไร ให้ร้านของเราขายดีและมีกำไร มาเรียนรู้วิธีเปิดร้านแบบง่ายๆ ปลอดภัย ใช้เครื่องมือ ้เร่งยอดขาย สร้างความประทับใจให้ลูกค้า และดันร้านจนกลายเป็นร้านแนะนำ

ณจอร เกษมสงคราม

#### **สารบัญ**

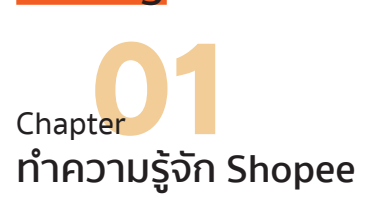

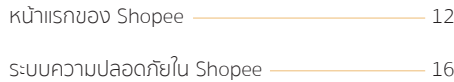

#### $\begin{bmatrix} 0 \\ 0 \\ 0 \end{bmatrix}$ Chapter **เตรียมให้พร้อมส�ำหรับสมัคร Shopee**

สร้างบัญชี Gmail ใหม่ 22

# **03** Chapter **สมัครใช้งาน Shopee**

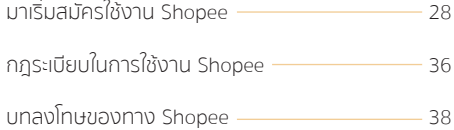

## **04 Chapter เข้าใช้งาน Shopee**

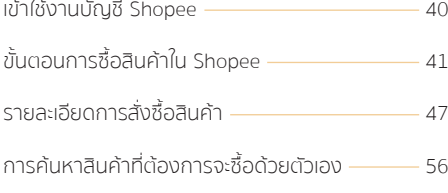

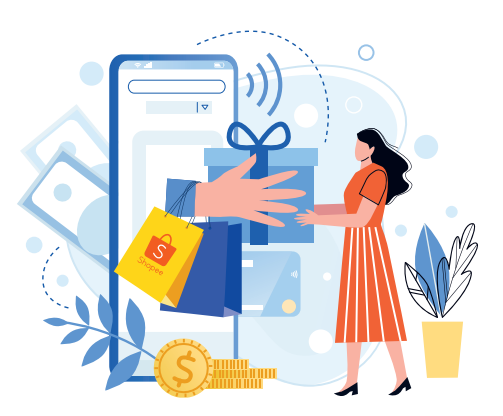

## **05** Chapter **การสร้างบัญชี ShopeePay**

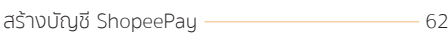

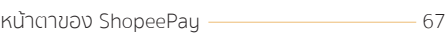

## **06** Chapter **หาสินค้ามาขายใน Shopee**

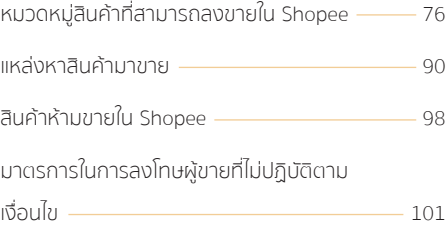

# (er **Chapter การถ่ายรูปสินค้า**

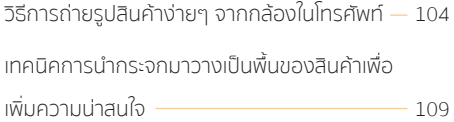

## **08** Chapter Chapter Chapter 1 **Seller Centre**

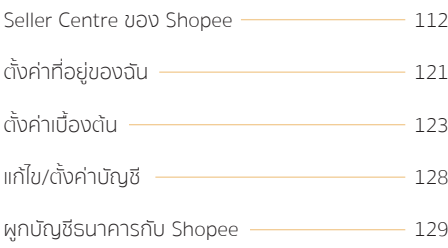

#### **09 Chapter รู้ก่อนจะขาดทุน การแพ็ค สินค้า และการจัดส่งสินค้า**

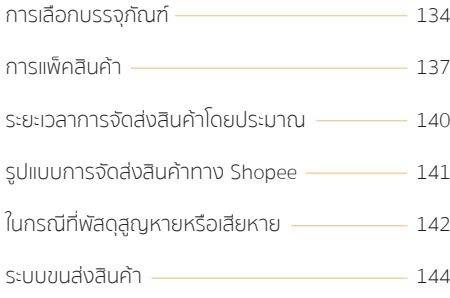

## $10$ Chapter **ลงขายสินค้าใน Shopee**

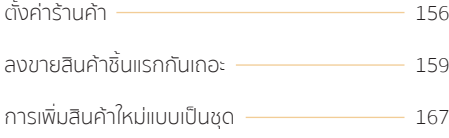

# Chapter **ท�ำโปรโมชันส่งเสริมการขาย**

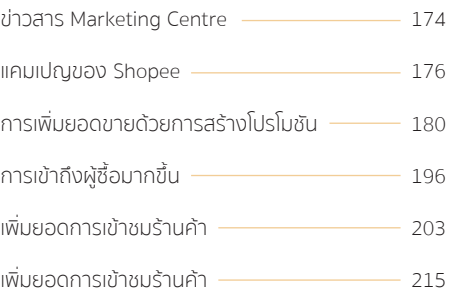

### $\frac{1}{2}$ Chapter **จัดการกับออร์เดอร์ของ ลูกค้า**

จัดการกับคำสั่งซื้อ ———————————————————— 220

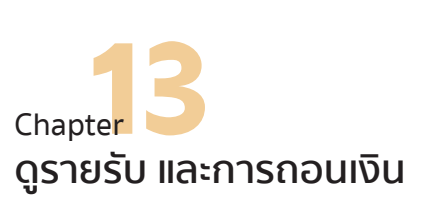

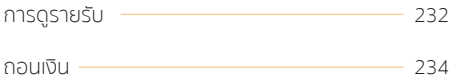

# **มาเริ่มสมัครใช้งาน Shopee**

ก่อนที่เราจะเข้าไปซื้อขายสินค้าใน Shopee อย่างแรกที่เราจะลืมไม่ได้เลยคือ เราจ�ำเป็นจะต้องมีบัญชี ของ Shopee ก่อน โดยการสมัคร

ี สำหรับวิธีการสมัครเข้าใช้งาน Shopee นั้น สามารถสมัครได้ โดยทำตามขั้นตอนต่อไปนี้

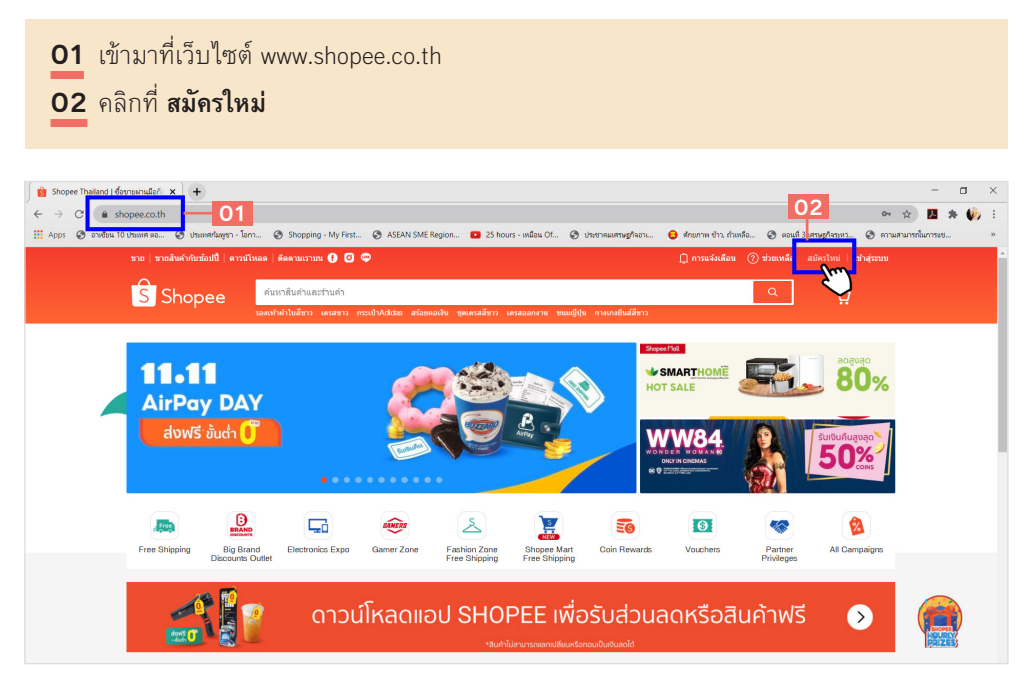

#### **03** เลือกว่าเราจะใช้ช่องทางไหนในการสมัคร

- • ใช้หมายเลขโทรศัพท์
- • ใช้บัญชี Facebook
- • ใช้บัญชี Google
- • ใช้บัญชี Apple

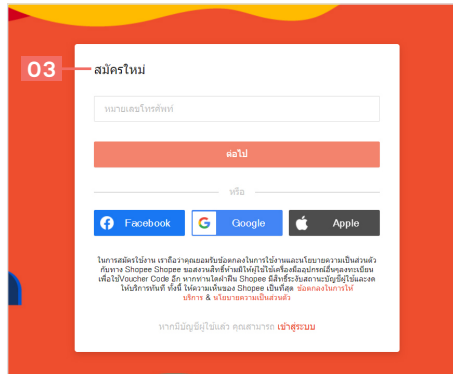

28

#### **ใช้หมายเลขโทรศัพท์ในการสมัคร**

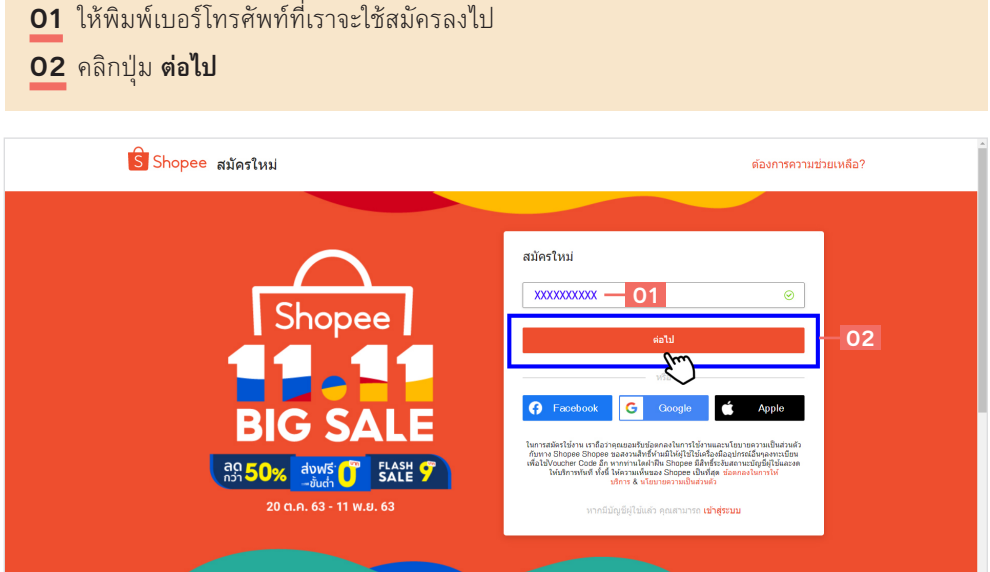

**03** ระบบจะตรวจสอบความปลอดภัย โดยให้เราเอาเมาส์ลากจิ๊กซอว์ไปต่อในส่วนที่ว่าง เพื่อ ตรวจสอบว่าเราเป็นมนุษย์จริงๆ

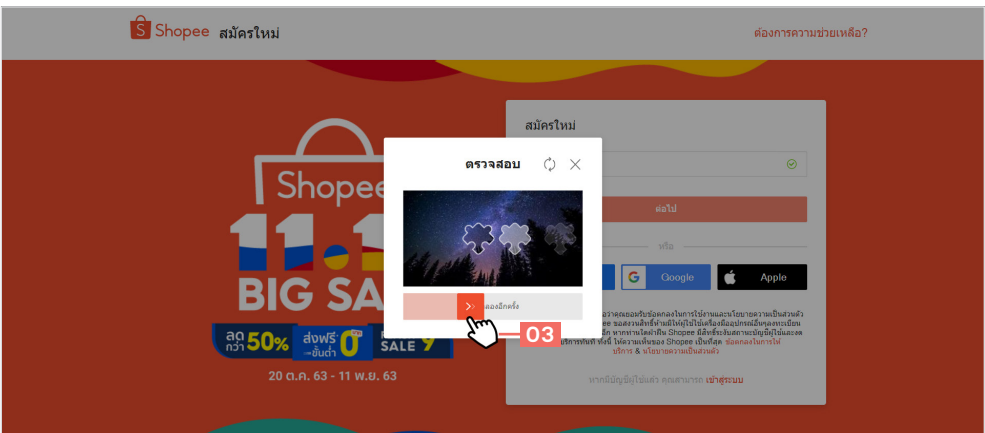

# **สร้างบัญชี ShopeePay**

ไปสมัครกันเลยดีกว่า

- **01** เข้าไปที่แอพพลิเคชัน Shopee จากนั้น แตะที่**ฉัน**
- **02** จากนั้น แตะเลือก **ShopeePay**

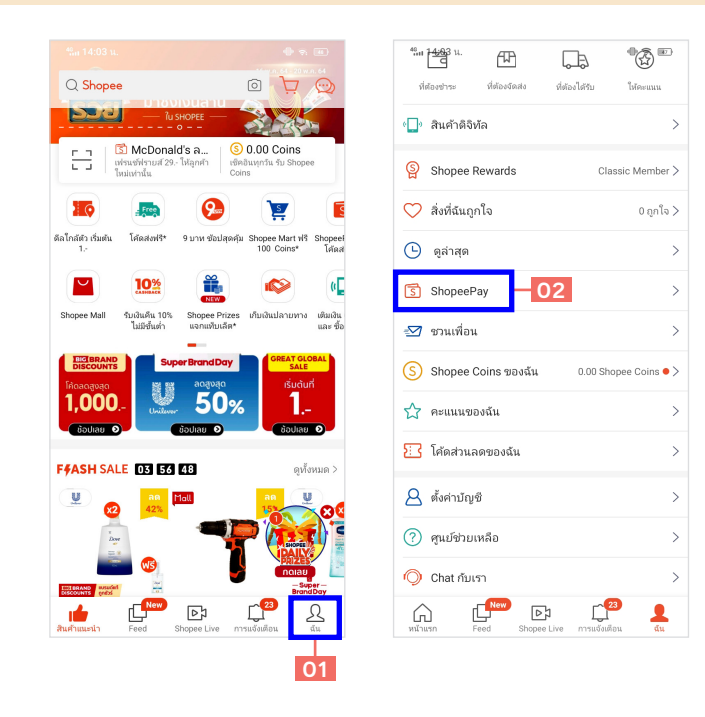

#### เมื่อเข้าสู่หน้า ShopeePay แล้ว ระบบจะให้เรายืนยันตัวตน โดยแตะที่**ยืนยันตัวตน**

#### ให้เราอ่านข้อความแสดงการยินยอมให้ระบบจัดเก็บข้อมูลส่วนตัวของเรา โดยแตะปุ่ม**ยินยอม**

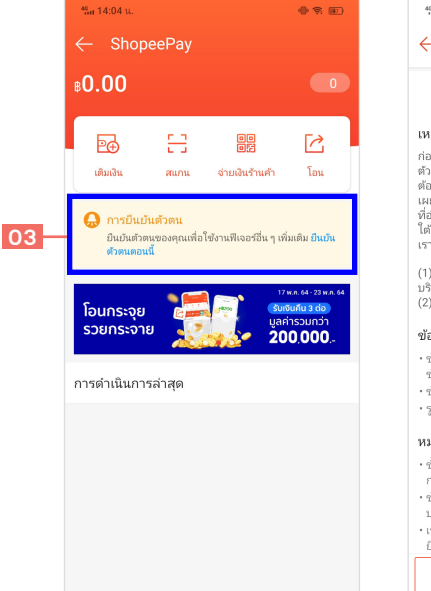

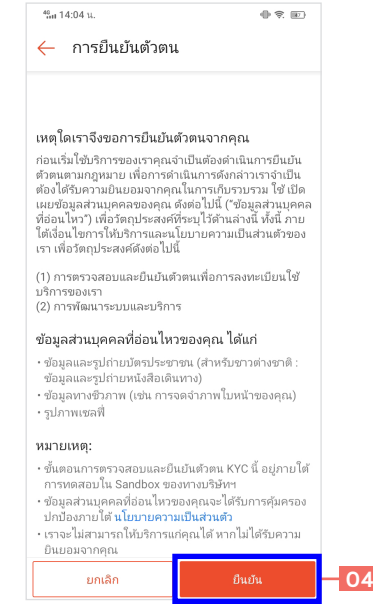

#### **เมนูโอนหรือถอนเงิน**

มาถึงเมนูที่สำคัญที่สุดของการค้าขายคือ โอนเงินจาก Wallet โดยมีขั้นตอนการถอนเงิน ดังนี้

แตะที่ **โอน**

เข้าสู่หน้าของการถอนเงิน โดยให้เรากรอกบัญชีธนาคารปลายทางที่เราจะโอนเงินเข้าไป

- ระบุจำนวนเงินที่ต้องการ
- แตะปุ่ม **ยืนยัน**
- ระบบจะให้เราเช็คข้อมูลอีกครั้ง ถ้าทุกอย่างถูกต้องให้เราแตะปุ่ม **ยืนยัน** อีกครั้ง

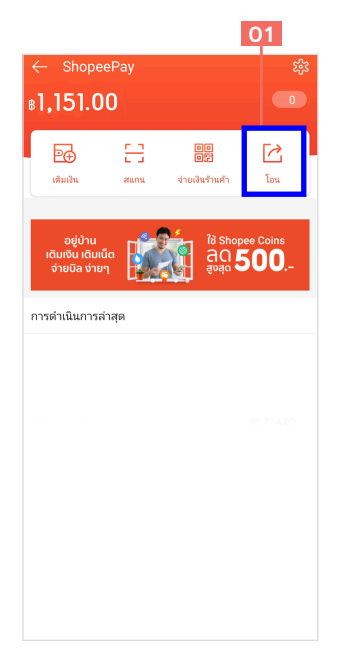

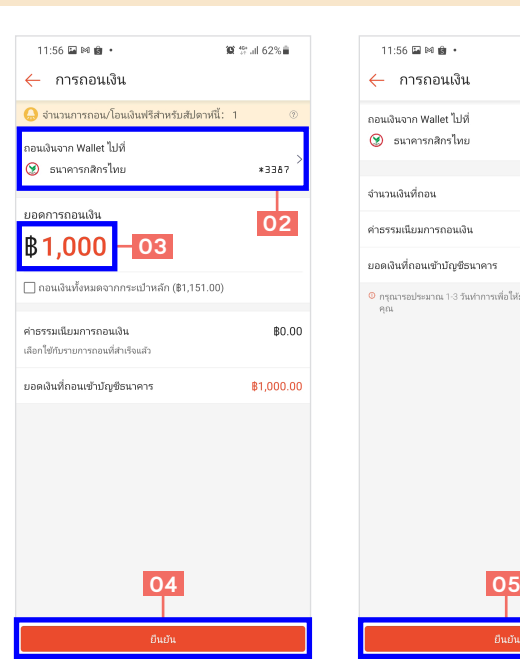

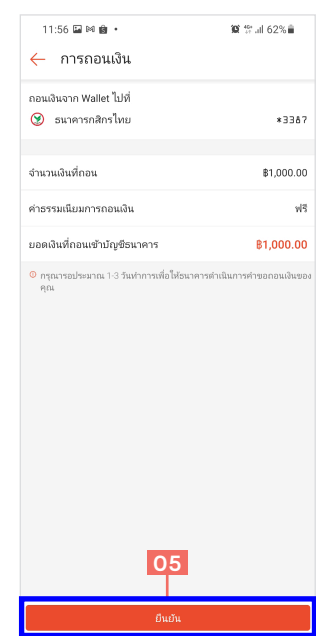

- **06** ใส่รหัสผ่าน Wallet หกหลัก เมื่อเราใส่รหัสผ่านเสร็จ เงินจะถูกโอนไปยังบัญชีที่เราโอนไป
- **07** ระบบจะแสดงรายละเอียดเกี่ยวกับการถอนเงิน จากนั้น ให้เราแตะปุ่ม **กลับเข้าสู่ Wallet** เป็น อันเสร็จ
- **08** จะเห็นได้ว่ารายละเอียดรายการที่เราท�ำผ่าน ShopeePay จะแสดงให้เราเห็นทั้งหมดว่าเราท�ำ ธุรกรรมอะไรผ่าน ShopeePayบ้าง

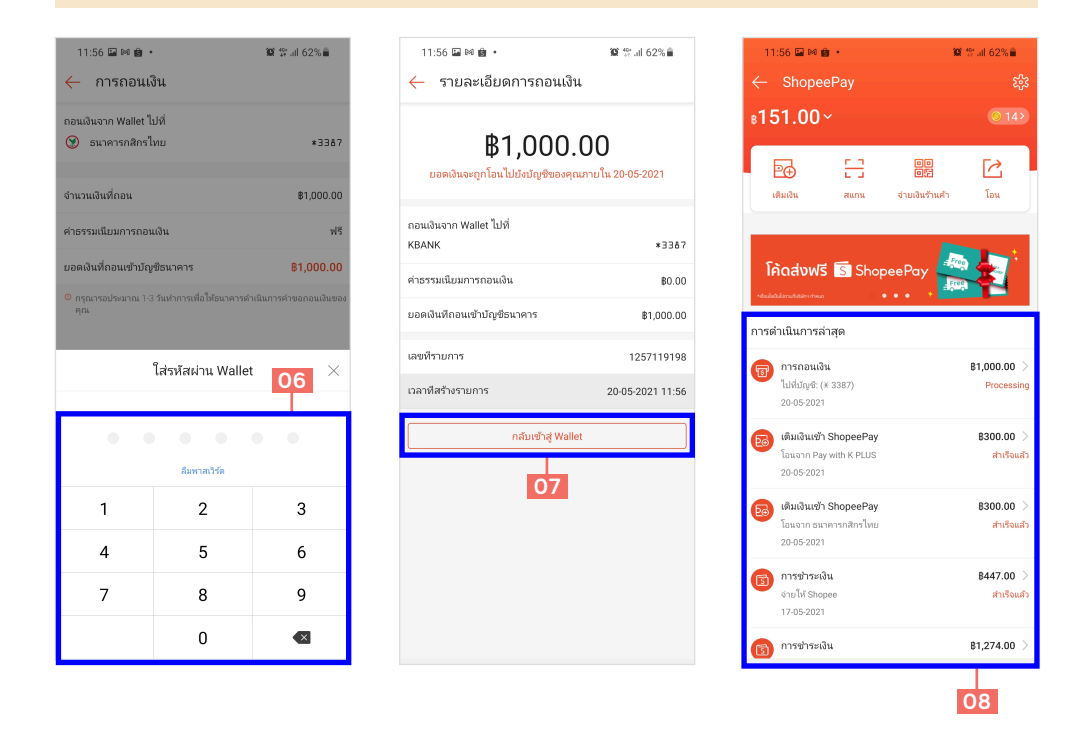

# **วิธีการถ่ายรูปสินค้าง่ายๆ จากกล้องใน โทรศัพท์**

การถ่ายรูปสินค้าถือเป็นเรื่องส�ำคัญมากอีกเรื่องหนึ่งในการขายสินค้าออนไลน์ เพราะว่าผู้ซื้อไม่ได้เห็น สินค้าจริงๆ เพราะฉะนั้น รูปสินค้าที่ดีนอกจากจะสามารถดึงดูดความสนใจจากผู้ซื้อแล้ว ยังต้องสามารถ ให้รายละเอียดของสินค้าชิ้นนั้นได้ด้วย

**01** เตรียมฉากขาวสำหรับการนำสินค้ามาจัดวางเพื่อถ่ายรูป หรือถ้าไม่มีพื้นสีขาวอาจดัดแปลงโดย ใช้กระดาษสีขาวเป็นพื้นหลังโดยนำมาวางพาดแบบสโลปกับผนังก็ได้

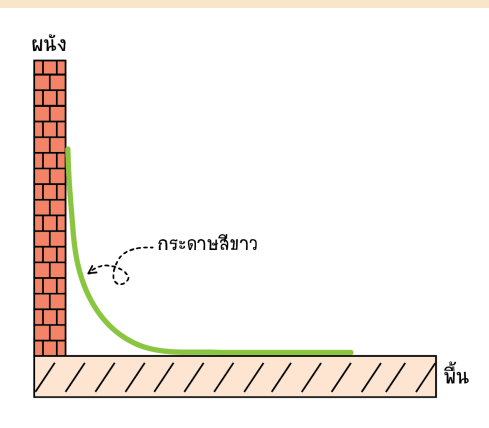

**02** จัดแสงให้มาจากทั้งสามด้าน ตามภาพ เพื่อจะได้เห็นสินค้าชัดเจนทุกด้าน

▆▙▆▙▆▙▆▔▗<sub>᠉</sub>ӂ▖▔▆▙▆▙▅▙

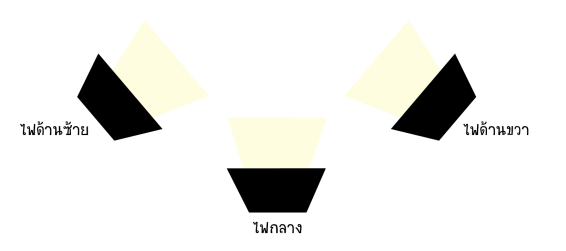

104

#### **03** วางสินค้าให้อยู่บนพื้นขาว

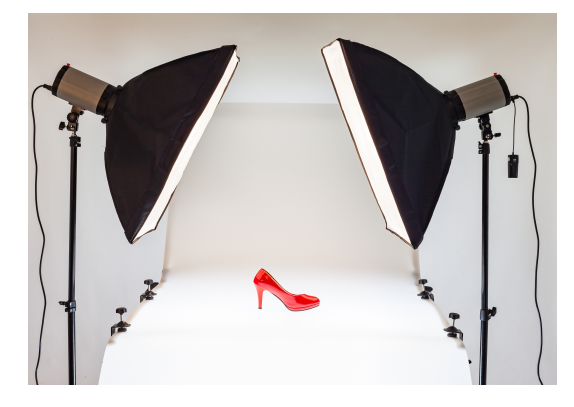

**04** เปิดกล้องจากโทรศัพท์มือถือ ส�ำหรับใครที่ใช้ระบบ Android ให้เลือกสัดส่วนของภาพเป็น 1:1 ส่วนคนที่ใช้ระบบ iOS ให้เลือกสัดส่วนของภาพเป็น Square

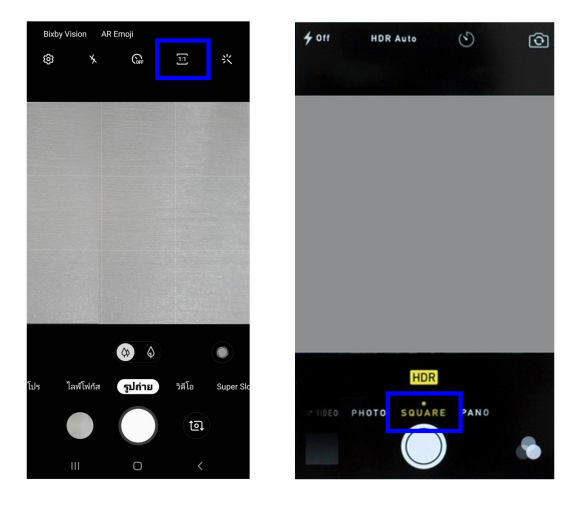

# **การแพ็คสินค้า**

สำหรับขั้นตอนการแพ็คสินค้านั้น ต้องระวังในเรื่องของสินค้าชำรุดเสียหายให้ดี เพราะจะมีผลต่อการ ให้คะแนนร้านค้า เพราะฉะนั้น เพื่อป้องกันความเสียหายที่อาจจะเกิดขึ้นได้ ควรมีวัสดุกันกระแทกเพื่อ ความปลอดภัยของสินค้าเวลาจัดส่ง อาจทำตามขั้นตอนต่างๆ ดังต่อไปนี้

**01** หากล่องพัสดุที่เหมาะสมกับสินค้า โดยกล่องควรมีพื้นที่สำหรับใส่วัสดุกันกระแทกระหว่าง สิ่งของกับตัวกล่องด้วย

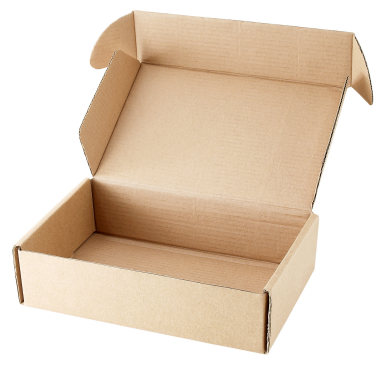

**02** ห่อหุ่มสินค้าด้วยวัสดุกันกระแทก

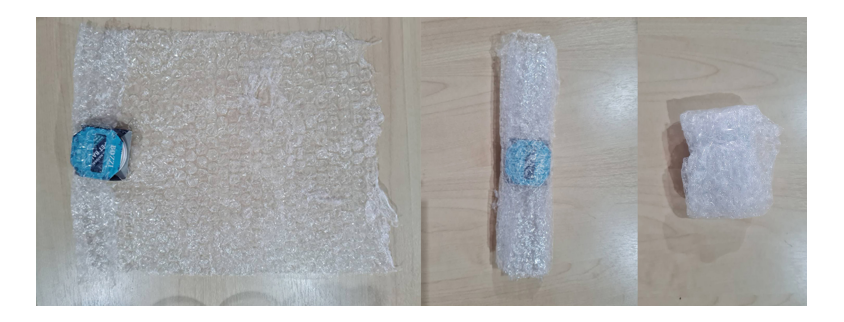

**03** วางในกล่องพัสดุโดยใช้วัสดุกันกระแทกอื่นๆ อัดลงในที่ว่างให้เต็มกล่อง ปิดฝา ให้ลองเขย่า ถ้าไม่มีเสียงสินค้ากลิ้งไปมาในกล่องเป็นใช้ได้

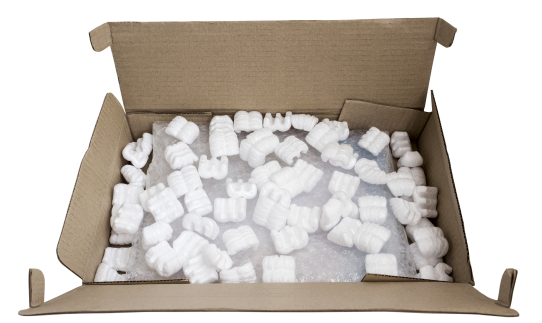

**04** กรอกรายละเอียด ชื่อ-ที่อยู่ผู้รับ ผู้ส่ง และพรินต์ใบปะหน้าพัสดุจาก Shopee Seller Centre โดยพรินต์เอกสารการจัดส่งสินค้า2ชุดเพื่อแปะไว้ที่กล่องพัสดุ1ชุดและเก็บไว้เป็นหลักฐาน ที่ตัวเอง 1 ชุด

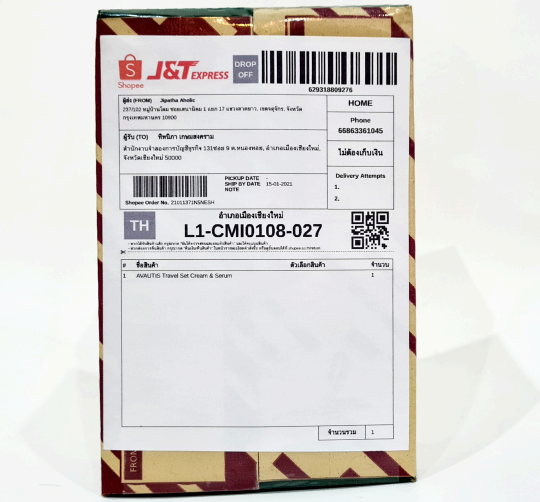

# **ลงขายสินค้าชิ้นแรกกันเถอะ**

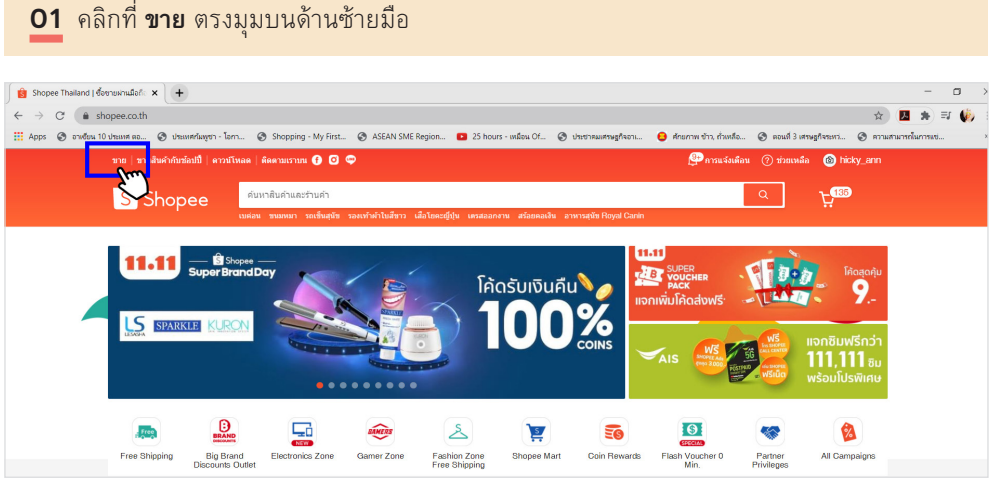

#### **02** เลื่อนลงมาจนเจอ **สินค้า** คลิกที่หัวข้อ **เพิ่มสินค้าใหม่**

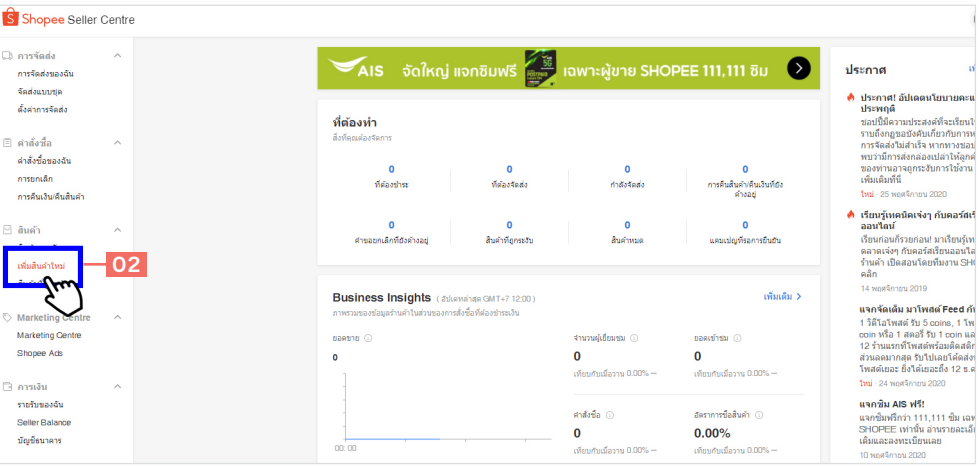

**03** ใส่**ชื่อสินค้า**ลงในช่องว่างแล้วเลือกหมวดหมู่ของสินค้าของเราตามหัวข้อส�ำเร็จรูปที่ทางระบบ มีให้

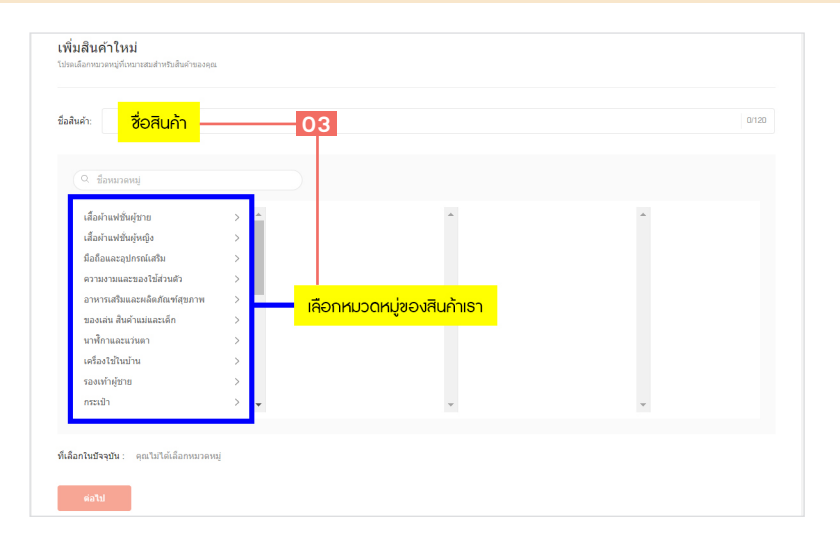

#### **04** คลิกเลือกประเภทของสินค้าของเราตามที่ระบบระบุไว้ว่าสินค้าของเราอยู่ในประเภทไหน

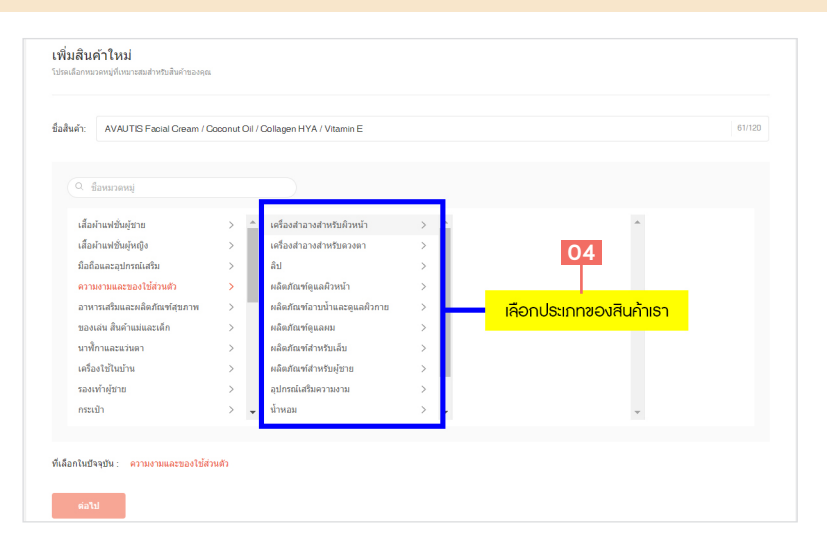

160

#### เพิ่มสินค้าใหม่ าะสมสำหรับสิ้นคำของคณ -<br>Silsoidia ชื่อสั้นต้า: AVAUTIS Facial Gream / Coconut Oil / Collagen HYA / Vitamin E 61/120  $Q$  flaws away ้เสื้อผ้าแฟชั่นคู่ขาย > ^ เครื่องสำอางสำหรับผิวหน้า<br>เสื้อผ้าแฟชั่นคู่หญิง > เครื่องสำอางสำหรับดวงตา<br>มือถือและอุปกรณ์เสริม > สิป<br>ความงานและของไข้ส่วนผ้า > เคลือถีตาร์ตแลผ้วหน้า กันแดง ล้างเครื่องสำอาง  $\,$ ทำความสะอาดดิวหน้า  $\rightarrow$ ด้วยและเองเปลี่ยนต่อ<br>
ความงานและของไม่สำหรับ<br>
อาหารแข็มและผลิตภัณฑ์สุนภ **เลือกประเภาเอเบาะชองเสียค้า**<br>
ของเล่น สินค้าแน่และเล็ก<br>
นที่สานสะนวนทาง หลังกันสานสานสนามเข้า<br>
รองเท้าผู้ชาย > หลังกันสะน้วยมาย<br>
รองเท้าผู้ชาย > จ **Symmat** ทรีทเม่นท์ & เซริ่ม **05** ปารุงรอบดวงคา ป่ารุงพิวหน้า  $\rightarrow$  $\,$ มาสักหน้า  $\,$ ผลิตภัณฑ์อื่นๆ สำหรับดูแลผิวหน้า ที่เลือกในปัจจุบัน : ความงามและของใช้ส่วนตัว > ผลิตภัณฑ์ดูแลผิวหน้า

#### **05** สินค้าบางประเภทจะเลือกประเภทเฉพาะเจาะจงลงไปได้อีก

#### **06** เมื่อคลิกเลือกทุกอย่างครบแล้ว ให้คลิกปุ่ม**ต่อไป**

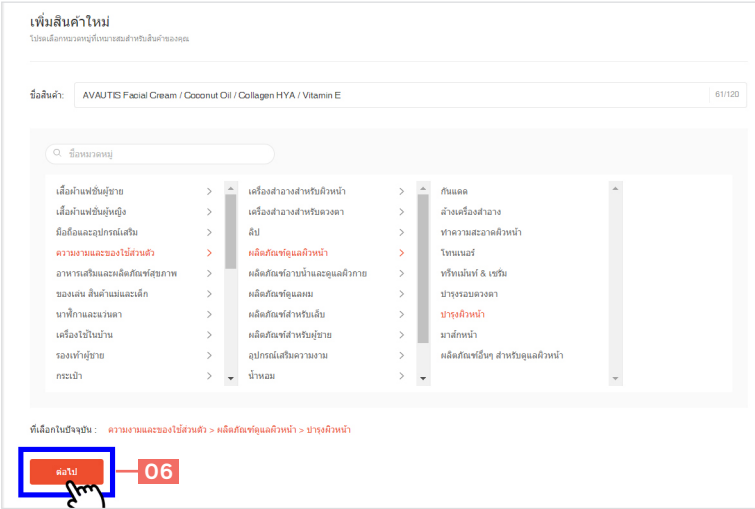

161

 $\overline{\phantom{a}}$ 

**07** ให้เรากรอกรายละเอียด ทั่วไปของสินค้าลงไปใน ช่องต่างๆ โดยเฉพาะ ช ่องที่มีเครื่องหมาย \* ให้ครบถ้วน

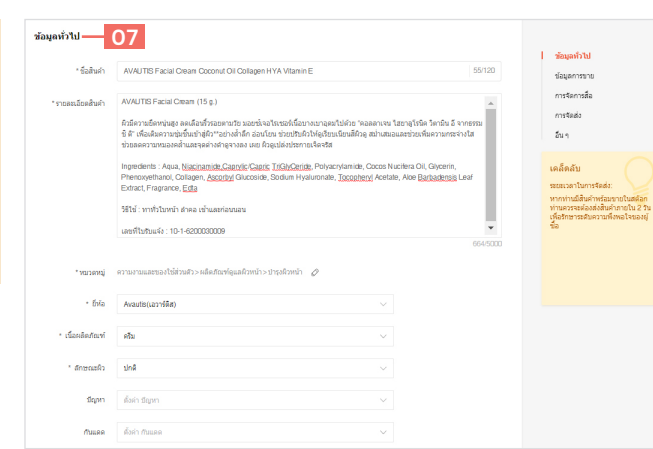

**08 ข้อมูลการขาย**ในส่วนนี้จะเป็นในส่วนของราคาคลัง (เรามีจ�ำนวนสินค้าในสต็อกเท่าไร) หาก สินค้าที่เราขายนั้นมีสีขนาด หรือไซซ์ต่างๆ ให้เราคลิกปุ่ม **+ เปิดใช้งานตัวเลือกสินค้า** หรือ ใครที่มีราคาส�ำหรับผู้ซื้อจ�ำนวนมากเป็นราคาส่งด้วยก็สามารถคลิกปุ่ม**+ เพิ่มช่วงราคา** ได้

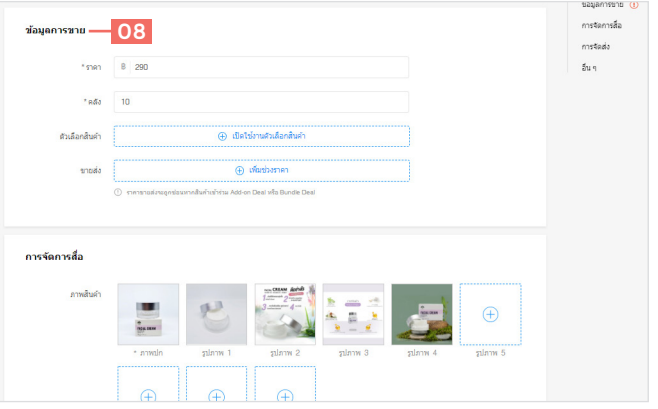